# 3.7.2020 Excel-Diagramm

## IST/SOLL-Abweichungen

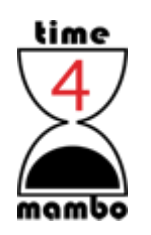

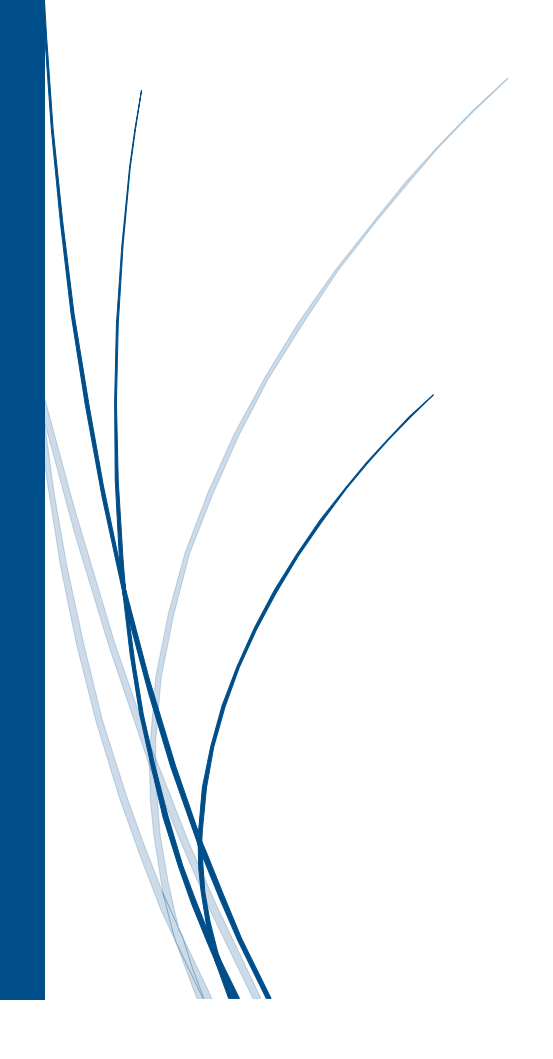

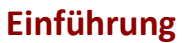

Abweichungen lassen sich auf unterschiedliche Arten in Excel-Diagrammen darstellen. Auf meiner Tutorial-Website gibt es eine einfache Diagramm-Variante<sup>1</sup> für eine Verschiebung der Achse zur SOLL-Achse

Aber es gibt noch mehr Varianten, mit der sich Abweichungen verdeutlichen lassen.

Eine sehr einfache Möglichkeit ist, einfach die Positive-/Negative Abweichung von Excel eintragen zu lassen. Ein Klick und schon ist das Diagramm fertig.

### **Negative/Positive Abweichung**

In meinem Bespiel gehe ich von einer kleinen Bilanzierung aus. Pro Monat habe ich eine bestimmte Einnahme und ein festes Ziel. Ich möchte pro Monat ein SOLL von 1600,- € erreichen. Doch leider gelingt das nicht jeden Monat. Die Abweichung der Einnahmen nach oben oder nach unten soll per Diagramm dargestellt werden.

Die zugehörige Datentabelle:

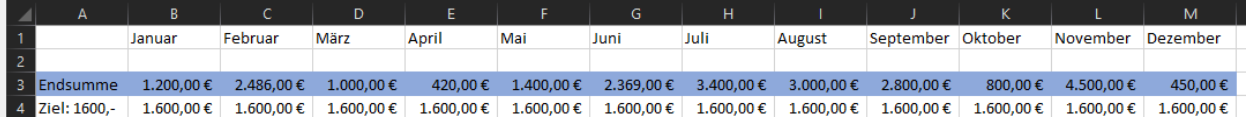

Die Endsumme und das Ziel sollen in einem Zweilinien-Diagramm dargestellt werden. Sie können für das Ziel auch jeden Monat andere Werte eintragen…

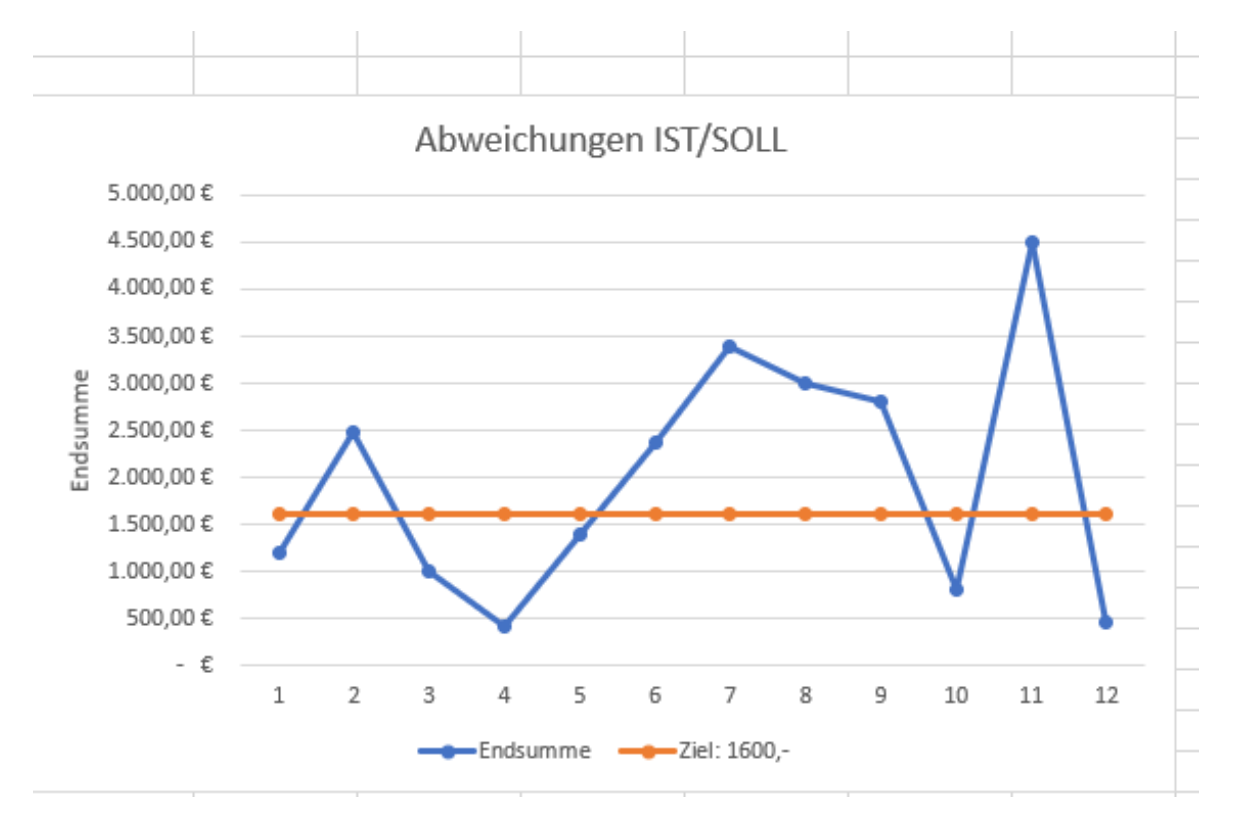

Es gibt generell zwei Vorgehensweisen: Die eine ist, die Datenzeilen zu markieren und im Menüband *Einfügen/Diagramme/Empfohlene Diagramme* auswählen und dort das

<sup>1</sup> https://www.time4joomla.de/ist-soll-datenschnitt.html

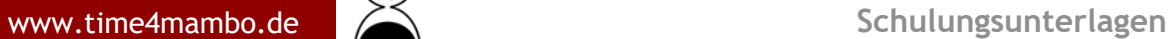

Liniendiagramm auszuwählen. Alternativ können auch gleich die Liniendiagramme ausgewählt werden und dort gleich das erste vorgeschlagene Diagramm genommen werden.

Oder man gibt die Daten alle direkt selbst ein. Eine Variante, die ich selbst häufiger benutze, weil ich so einfach eine bessere Kontrolle über die Daten und meine Diagramme habe.

Wer es selbst machen möchte, markiert keine Datenzeilen, sondern wählt direkt das Liniendiagramm aus. Es erscheint ein leeres Diagrammfenster. Das Anklicken und im Menü *Diagrammentwurf/Daten/Daten auswählen* klicken. Es erscheint ein neues Fenster, in dem nun die Daten, die benötigt werden, eingetragen werden. Das sieht, hat man das so noch nie gemacht, zunächst nicht sehr innovativ aus, ist aber einfacher als es scheint.

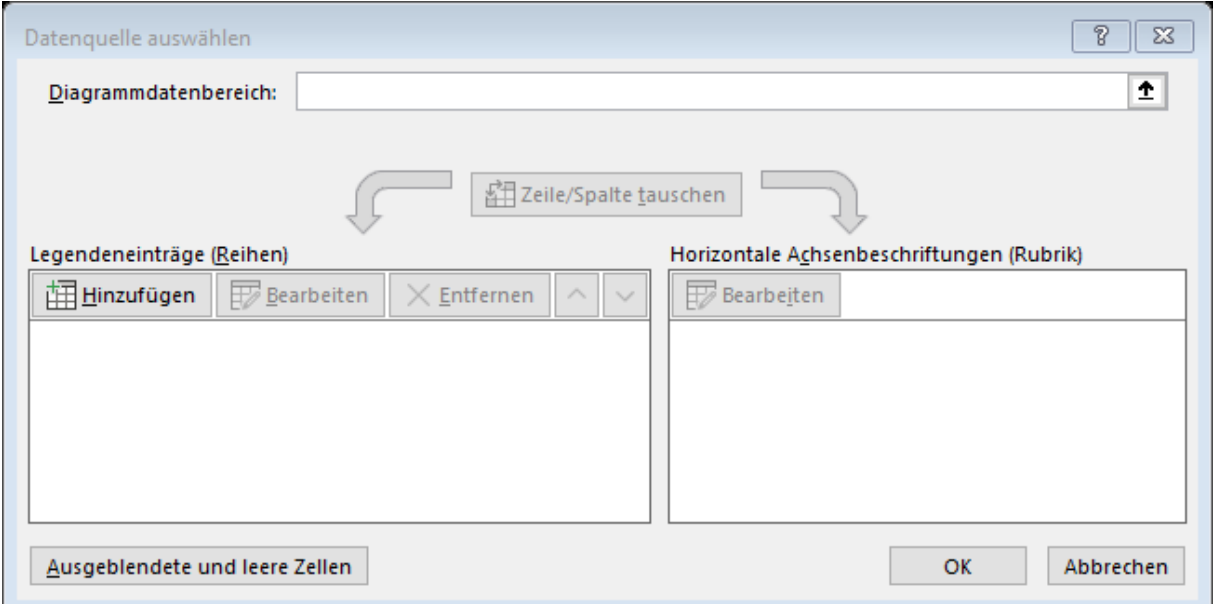

Klicken Sie im linken Bereich (*Legendenbereich (Reihen)*) auf *Hinzufügen*. Dieses Fenster verschwindet und ein neues erscheint.

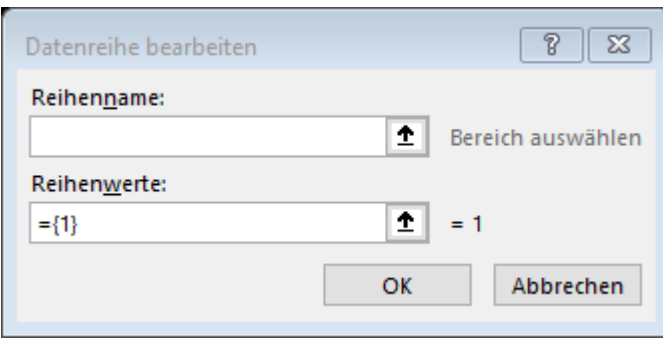

In *Reihennamen* klicken Sie einmal auf die Zelle mit dem Wort "Endsumme" (sofern Sie meinem Beispiel folgen). In Reihenwerte müssen Sie zunächst den Inhalt löschen. Also das "={1}" und dann markieren Sie die ganze Zeile mit den Endsummen. Bei mir sieht das dann so aus:

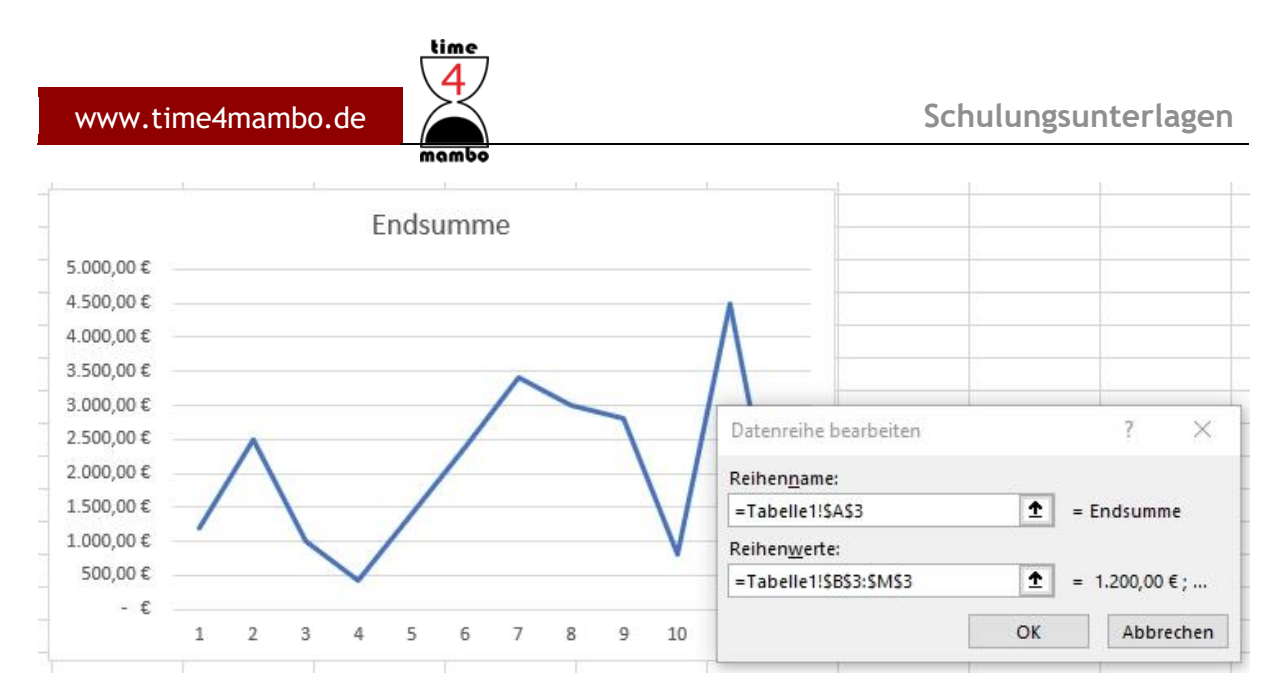

"Tabelle1!" ist der Blattname. Im weißen Diagrammfenster wird sofort Ihre Auswahl abgebildet.

Nun wiederholen Sie das ganze für die Zeile mit den Zielwerten.

In der Achsenbeschriftung stehen noch die Zahlen 1 bis 12, statt der Monatsnamen. Das können Sie natürlich auch ändern. Dazu klicken Sie bei den Datenquellen einfach im rechten Bereich (*Horizontale Achsenbeschriftung (Rubrik)*). Auf "Bearbeiten". Im nachfolgenden Fenster wählen Sie einfach die Monate in Zeile 1 aus.

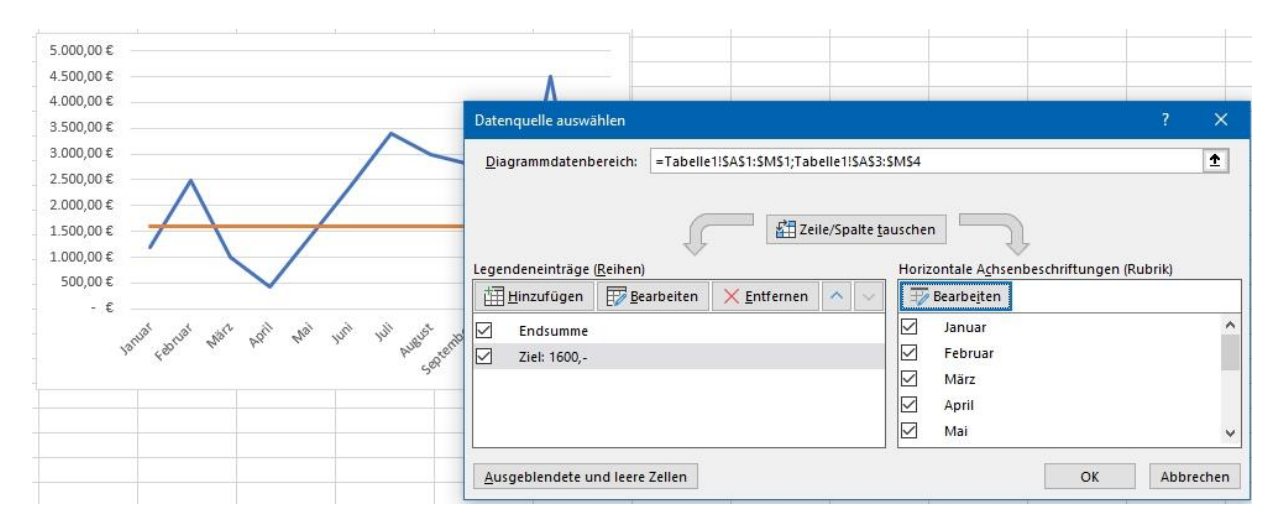

Der *Diagrammdatenbereich* wird in aller Regel von Excel selbst befüllt und kann ignoriert werden.

Klicken Sie nun noch auf "OK" und Sie sehen ihr Diagramm. Dieses klicken Sie bitte an, damit es mit einem Rahmen markiert ist und wählen Sie im rechts auftauchendem Plus-Zeichen ganz unten das Kästchen "Pos./Neg. Abweichung" aus. Sie erhalten nun dunkle und helle Balken für die Abweichungen nach oben und unten:

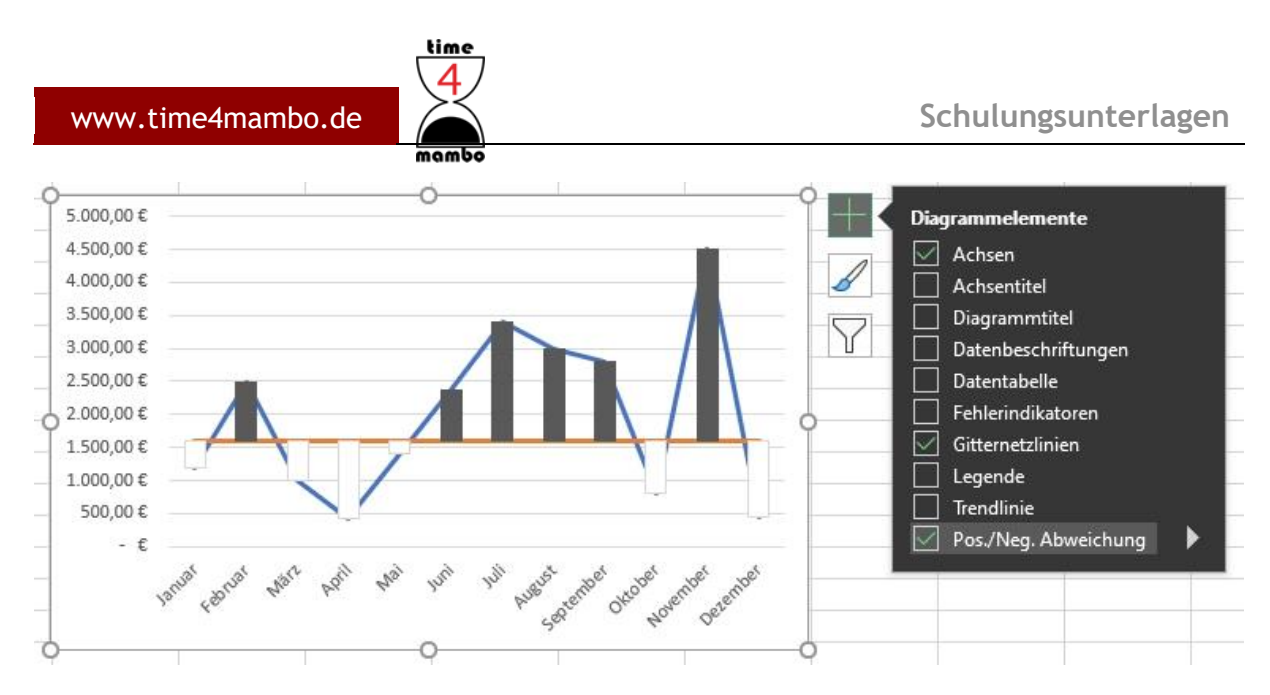

Die Balken können Sie etwas aufhübschen, in dem Sie direkt den dunklen Balken anklicken. Es werden dann automatisch alle dunklen Balken im Diagramm ausgewählt. Nun wahlweise im Menü *Start/Schriftart/Hintergrundfarbe* auswählen und beispielsweise die grüne Farbe wählen, da es sich um die Werte handelt, in denen wir über dem SOLL liegen oder mit der rechten Maustaste im Balken die *Füllfarbe* auswählen und hier die grüne Farbe wählen.

Das gleiche wiederholen Sie mit den hellen Balken: im Diagramm anklicken – Füllfarbe auswählen, beispielsweise rot – und Sie haben auf einfache und schnelle Art Abweichungen vom Soll-Wert visualisiert

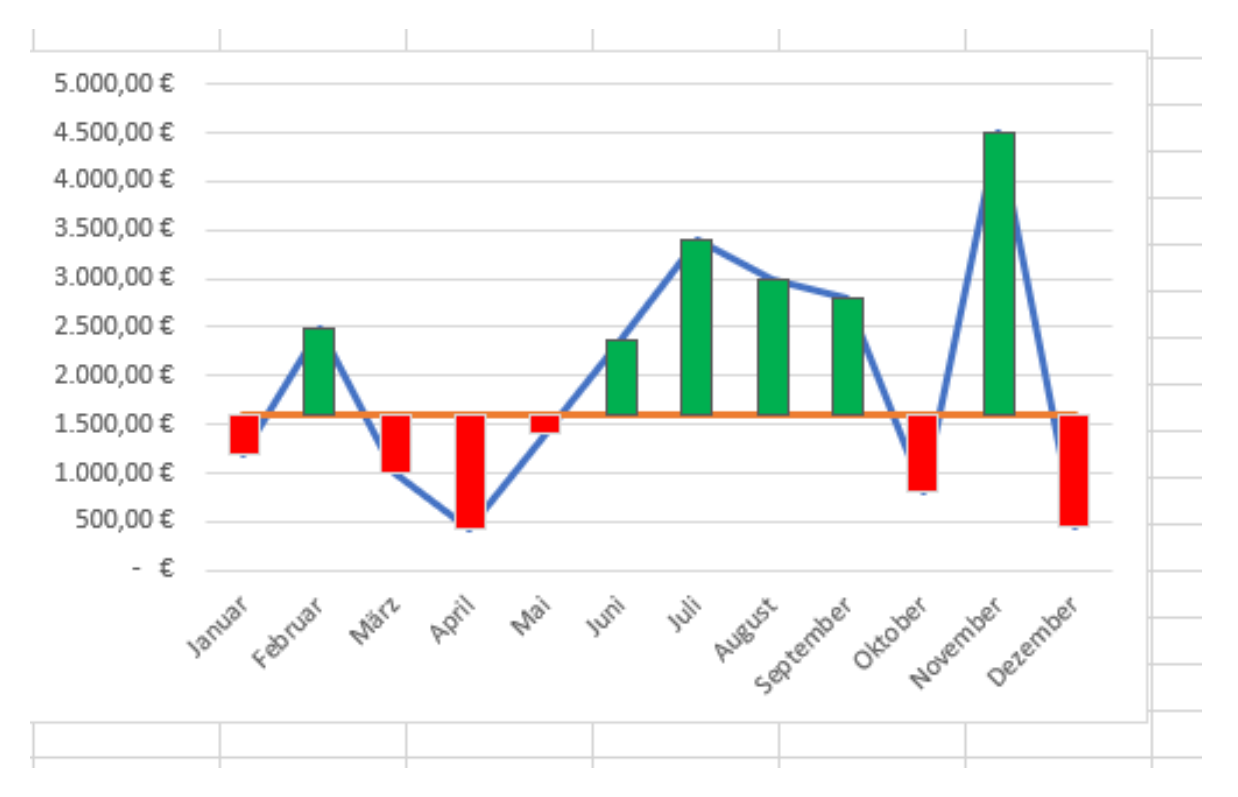

Leider lassen sich die Balken nicht kleiner machen. Sie haben wohl die Möglichkeit verschiedene Effekte auf die Balken wirken zu lassen, wie Farbverläufe, Schatten und einiges mehr und Sie können auch die Linien um die Balken sehr vielfältig einstellen oder auch ganz ausblenden – aber die Balken selbst können Sie nicht verkleinern. Was ich persönlich sehr schade finde, denn die Aussage ist zwar eindeutig im Diagramm, aber die Darstellung empfinde ich als ein wenig klobig.

Aber natürlich können wir das auch noch anders darstellen. Und zwar mit:

#### **Fehlerindikatoren**

Dazu muss ich allerdings zunächst meine Tabelle um zwei Zeilen erweitern. Ich muss die Differenz zwischen Einnahme und Zielwert ausrechnen. Und das muss ich einmal für die negativen und einmal für die positiven Werte machen.

Die Formel für die negativen Werte:

#### =WENN(B4-B3>0;B4-B3;0)\*-1

Ich prüfe zunächst ab, ob die Differenz von der Endsumme zum Zielwert größer 0 ist. Ist das der Fall trage in das Feld eine 0 ein, andernfalls führe die Subtraktion durch.

Nun habe ich weniger eingenommen, als ich hätte wollen – liege also unter dem Soll-Wert. Da SOLL also größer ist, ist die Differenz zwangsläufig eine positive Zahl, In meiner Darstellung möchte ich aber aufzeigen, dass ich zu wenig eingenommen habe. Ich benötige also die roten Balken zur Visualisierung – also den Negativwert. Damit ich den erhalte, multipliziere ich das Ergebnis mit "\*-1". Damit wird das Vorzeichen umgekehrt. Aus Plus wird Minus.

Gleiches mache ich in der unteren Zeile:

#### =WENN(C4-C3<0;C4-C3;0)\*-1

Hier ist es aber umgekehrt: Wenn die Differenz kleiner 0 ist, dann liege ich über den Soll-Wert. Ich habe also positiv Einnahmen erzielt. Also ergibt hier ein "\*-1" einen positiven Wert. Aus Minus wird Plus.

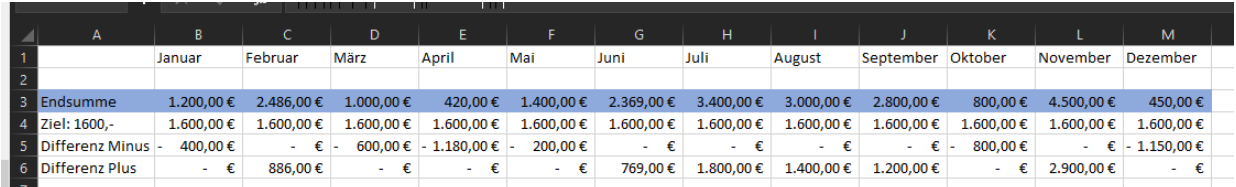

Zunächst ist alles identisch mit dem oberen Diagramm. Ich benötige die Werte der beiden ersten Zeilen in meinem Diagramm. Allerdings gehe ich dann anders vor:

Ich klicke nun auf die blaue Linie im Diagramm (Endsumme) und dann das Plus-Zeichen neben dem Diagramm. Dort wähle ich die "Fehlerindikatoren" aus und klicke auf den kleinen Pfeil. Nun auf "Weitere Optionen..." klicken und es geht am rechten Excel-Fenster ein neuer Bereich auf. Dort müssen Sie eventuell zunächst oben auf das Balkensymbol klicken.

Wählen Sie dann "Minus" aus und ganz unten aktivieren Sie "Benutzerdefiniert" und klicken auf "Werte angeben".

#### Was sind Fehlerindikatoren?

Fehlerindikatoren zeigen Abweichungen von der Norm an. Das können Standardabweichungen sein (die voreingestellt sind, aber verändert werden können) oder, wie in unserem Fall, von Monat zu Monat unterschiedlich sein. Weshalb wir keine

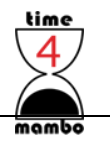

Standardabweichungen benutzen können. Es gibt hinter Fehlerindikatoren komplexe Berechnungen. Wer es genau wissen möchte, kann beispielsweise bei Wikipedia<sup>2</sup> nachschauen. Wir benötigen allerdings bei den Einnahmen nur die negativen Werte. Wenn ich Ihnen jetzt sage, dass das die positiven Zahlen sind, werden Sie mich vermutlich verständnislos anschauen.

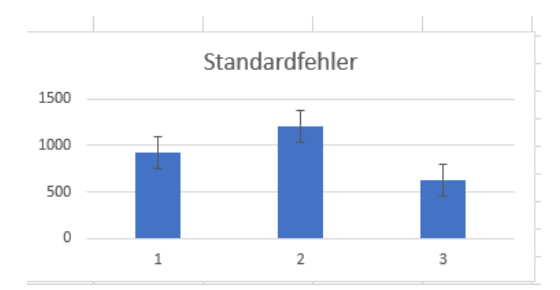

Fehlerindikatoren haben generell Abweichungen in beiden Richtungen. Also positiv, wie auch negativ und werden auf einem Balken mit einer Linie nach oben und unten dargestellt.

Wie Sie in Excel sehen können, zeigt Minus nach oben und Plus nach unten.

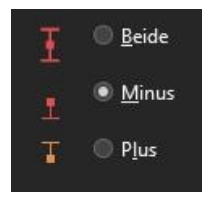

Wenn ich bei Plus jedoch negative Werte angebe, dann wechselt der Strich seine Richtung. Ein Minuswert, der nach oben geht, geht nach unten, wenn ich eine positive Zahl eingebe und der Plusstrich wechselt nach oben, wenn ich eine negative Zahl eingebe. Nun ist entscheidend, welches meine Ausgangslage ist und ob ich beide Abweichungen oder nur nach oben oder

nur nach unten die Abweichung darstellen möchte.

Gehe ich von meiner Endsumme aus und möchte die Differenz nach unten grafisch visualisieren, dann muss ich "Minus" auswählen und positive Werte eingeben.

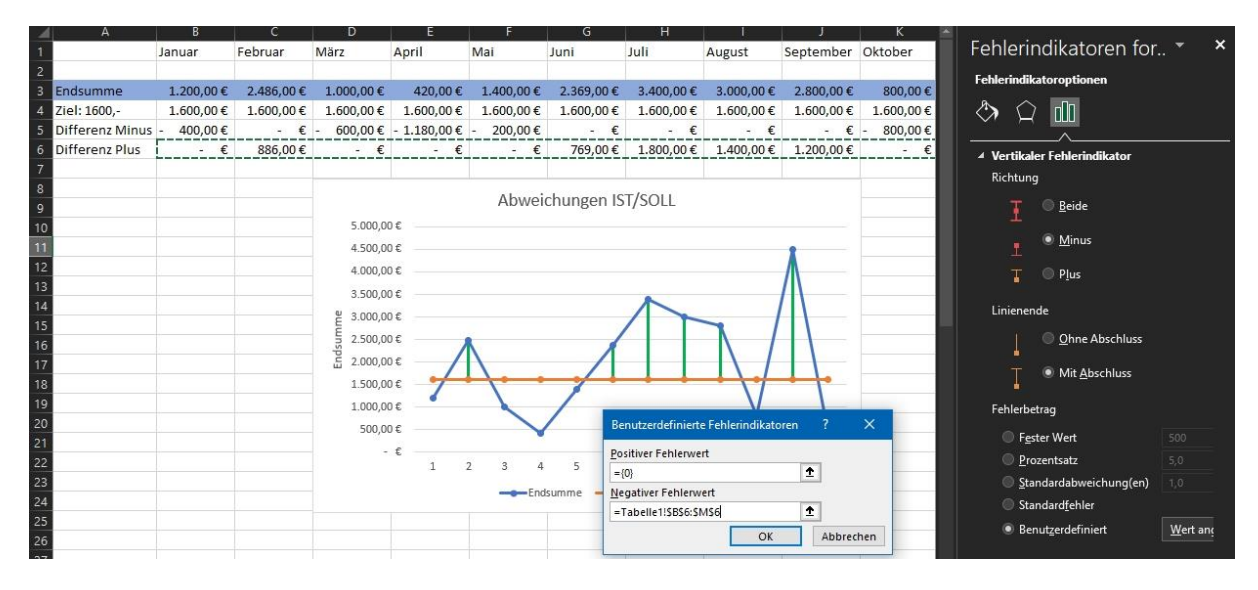

Zusammenfassend:

- 1. Zuerst die blaue Linie im Diagramm anklicken (Endsumme).
- 2. Dann das PLUS-Zeichen neben dem Diagramm
- 3. Fehlerindikatoren den Pfeil anklicken
- 4. "Weitere Optionen…" auswählen
- 5. Im rechten Bereich in Excel eventuell auf das Balkensymbol klicken (nicht immer ist das vorausgewählt)
- 6. "Minus" auswählen
- 7. "Benutzerdefiniert" auswählen

<sup>2</sup> https://de.wikipedia.org/wiki/Fehlerbalken

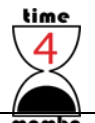

- 
- 8. "Wert angeben" anklicken
- 9. In "Positiver Fehlerwert" das hier eingeben:  $=\{0\}$
- 10. In "Negativer Fehlerwert" die Zeile mit den "Differenz Plus"-Werten eintragen

Nun sollten Linien von der Endsumme zur SOLL-Summe angezeigt werden, sofern die Werte über den Soll-Wert liegen. Klicken Sie rechts auf das "Farbeimer-Symbol", dann können Sie der Linie eine Farbe geben. Beispielsweise grün. Und die Strichstärke habe ich auf 2 Pt. Gesetzt. Spielen Sie einfach ein wenig mit den Einstellungen…

Nun klicken Sie bitte auf die SOLL-Linie. Also die Orangene und wiederholen alles. Zumindest fast. Sie müssen hier "Plus" auswählen und dann bei den Werten in "Positiver Fehlerwert" die Zeile mit den Minuswerten auswählen und in "Negativer Fehlerwert" wieder die geschweifte Klammer mit der 0 eintragen:  $= {0}$ 

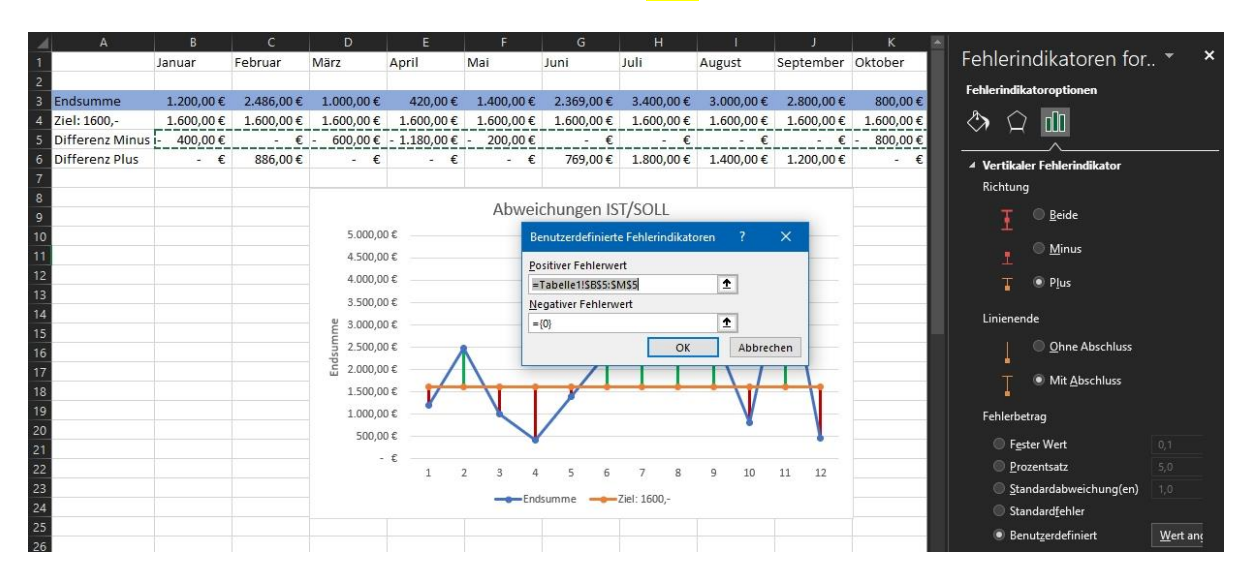

Gehen Sie danach noch einmal auf den Farbeimer und ändern Farbe und Strichstärke und Sie haben farblich die Abweichungen visualisiert.

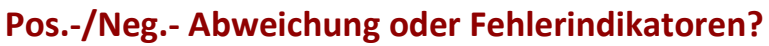

time

Die Aussagekraft ist in beiden Diagrammen gleich. Letztlich ist es eine Frage des

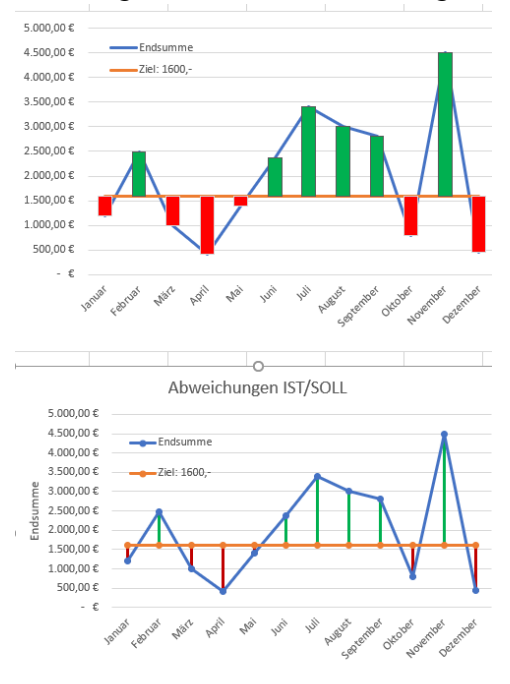

Geschmacks und natürlich auch der Arbeit.

Das Diagramm mit den Fehlerindikatoren macht deutlich mehr Arbeit, da Sie zwei Zeilen zu Ihrer Tabelle hinzufügen müssen und bei der Eingabe der Fehlerindikatoren ein wenig aufpassen müssen. Im Zweifelsfall tauschen Sie aber einfach die Werte aus.

Diagramme werden aber meist nur einmal erstellt. Die Werte passen sich automatisch an.

Sie können auch mit der rechten Maustaste auf Ihr markiertes Diagramm klicken und "Als Vorlage speichern…". Sie finden es dann in "Alle Diagramme" unter den Ordner "Vorlagen" wieder:

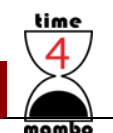

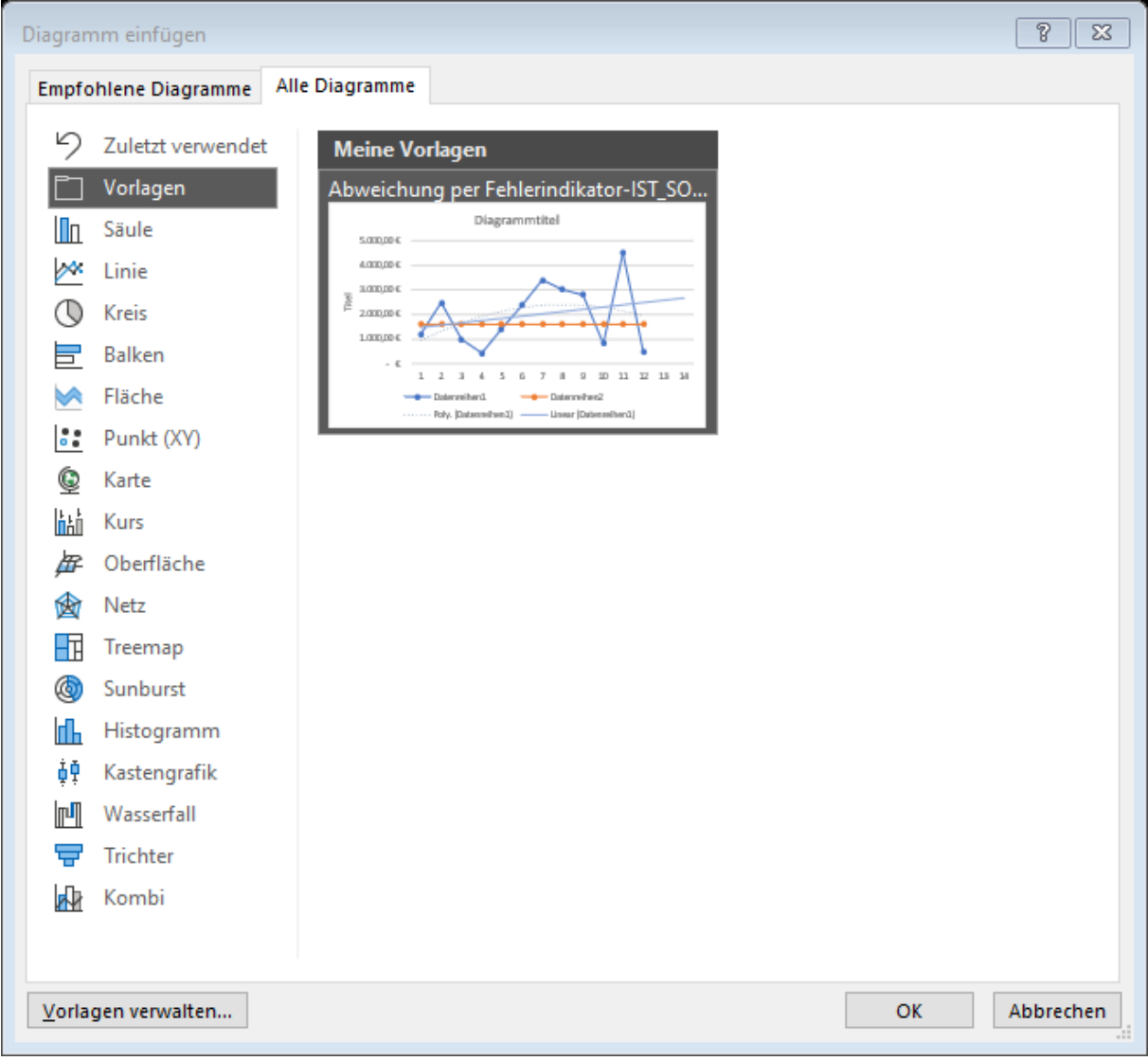

Allerdings müssen Sie leider die Fehlerindikatoren neu eingeben. Aber die Daten selbst sind schon voreingestellt.

Auf diese Art und Weise können Sie sich eigene Diagramme anlegen, die Sie jederzeit mit neuen Daten wieder benutzen können.